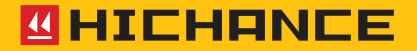

# **HC-GY71T** Integrated Rebar Detector

Please use it properly on the basis of full<br>**Instructions for Use** understanding of the instructions.

# 1 OVERVIEW

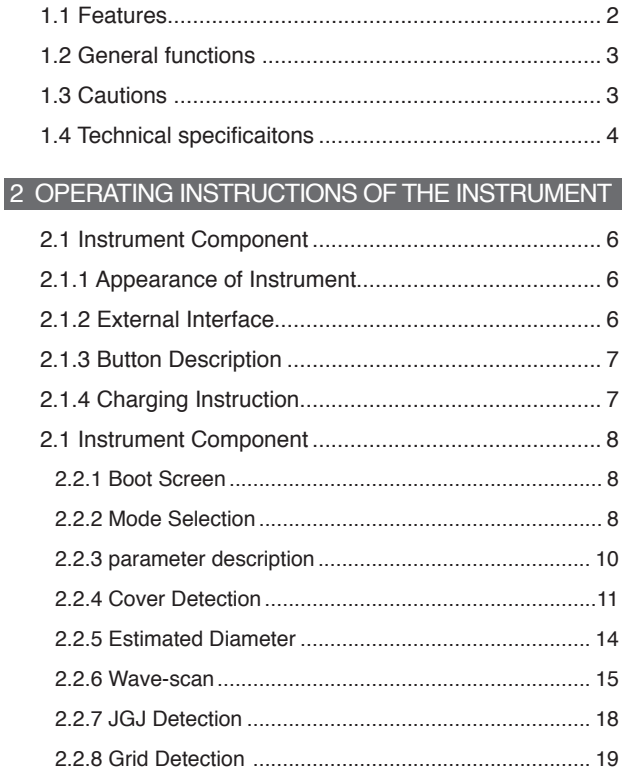

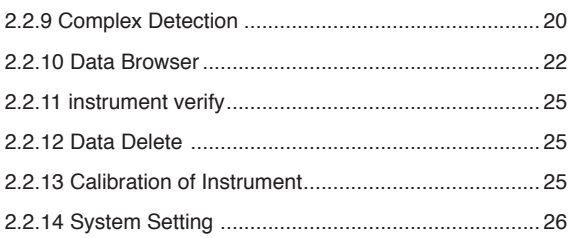

<u> 1989 - Johann Stoff, deutscher Stoffen und der Stoffen und der Stoffen und der Stoffen und der Stoffen und der</u>

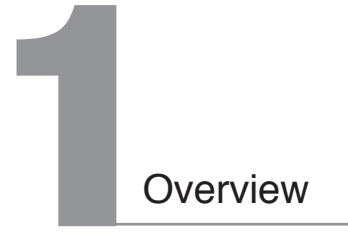

HC-GY71T integrated rebar detector, a portable non-destructive testing equipment, can be applied for the detection of construction quality of rebar and concrete. It can detect the cover depth as well as the location, direction and distribution of the rebar. In addition, it also can detect magnetic body and conductor in both non-magnetic and non- conductive media. Compared with the commonly used rebar instruments abroad, it has the following characteristics:

## 1.1 Features

Integrated design, small size, light weight, easy to carry

Location, cover depth and spacing of rebars displayed simultaneously

Triple indicator. Laser, LED indictor and aiming frame can indicate the location of rebars in real-time

Wave-Scan mode can show the signal strength curves, which makes it simple for the detection and analysis of intensive rebars.

Mid-point between rebar can be located with the indication of Aiming frame and LED indicator

No boundary Grid-Measure mode, 5 meters in maximum, Intuitive display of rebar distribution grid

Data can be saved manual or automatic

Automatic cover calibration, Diameter estimation, AI detection for complex environment

Bluetooth data transmission, real-time upload of data through mobile APP

Replaceable battery and USB ports for quick and easy data transfer

Powerful PC software for data analysis and report generation

Optional accessory, for the testing of cylindrical concrete component, automatic correct the cover

Meets or exceeds the specifications of JGJ/T 152-2008 and several other standards

# 1.2 General functions

Cover detection, wave-scan, JGJ mode, grid-scan, complex decrtion.

With storage, viewing, delete and other functions, which can save 1000 components or 100,000 measuring points.

USB data transfer can upload the stored data to the computer through the USB cable.

PC professional data analysis software can easily process the data and generate the report.

2.8-inch high-resolution color LCD screen (320x240 pixels).

Built-in high-capacity lithium battery with low power design can work for about 24 hours continuously when it is fully charged.

Integrated design makes the product with small size and light weight, which is easy to carry with.

# 1.3 Cautions

Please read this user's manual carefully before using the instruments. Working environment requirements:

Environment temperature: -10°C ~40°C Relative humidity: <90%RH Electromagnetic interference: no strong alternating electromagnetic feld It shall not stay in long direct sunlight

Storage environment requirements:

Environment temperature: -20°C -50°C

Relative humidity: <90%RH

Avoid water and use in strong magnetic field environment, such as fields nearby the large electromagnets, transformers and frequency converters.

Do not open the instrument shell without permission.

# 1.4 Technical specificaitons

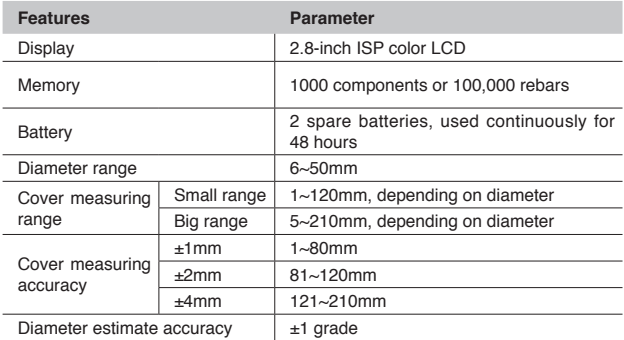

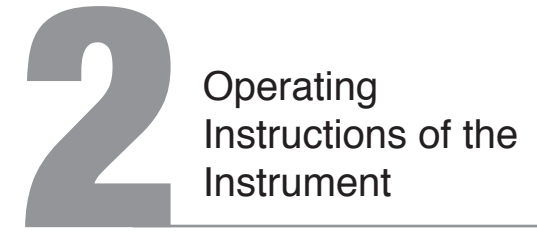

# 2.1 Instrument Component

### 2.1.1 Appearance of Instrument

The instrument is composed of the following two parts:

1. HC-GY71T integrated rebar detector (see figure 2-1). 2. Battery adaptor and other accessories.

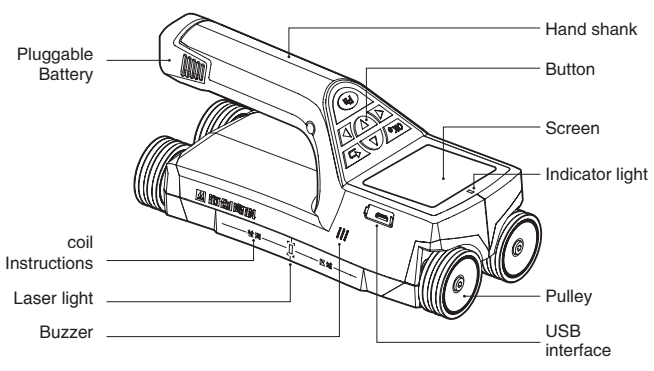

Fig. 2-1

#### 2.1.2 External Interface

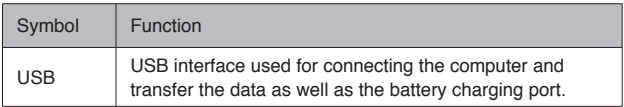

# 2.1.3 Button Description

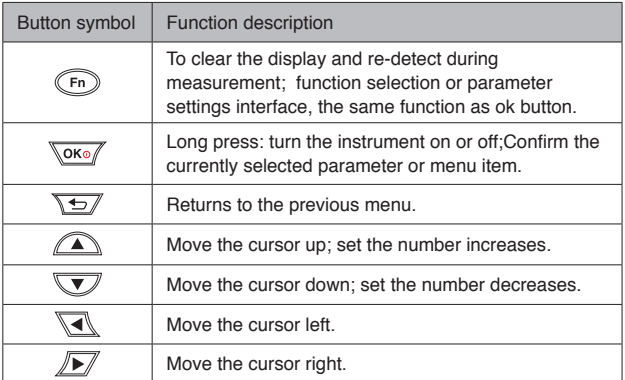

## 2.1.4 Charging Instruction

Use a dedicated power adapter or connect the computer through the cable to charge. During the charging of the instrument, the red indicator light above the instrument is always on and it is off after the charging complete. As the charging current is large, it is recommended to use the original manufacturer USB cable.

Recommended shutdown to charge.

# 2.1 Instrument Component

#### 2.2.1 Boot Screen

Long press the  $(\overline{\text{Sose}})$  button to start or shut the instrument. The instrument enters function interface after start up (see Figure 2-2). Press ( $\bigcap$ ) and ( $\bigtriangledown$ ) buttons to choose different functions.

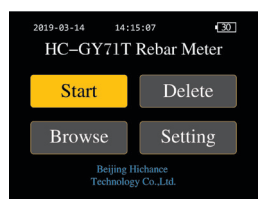

Fig. 2-2

#### 2.2.2 Mode Selection

In the system main interface (see Figure 2-2), press ( $\bigcirc$ ) and ( $\bigcirc$ ) buttons to switch functions. Choose "Start 1" press  $(\sqrt{\cos \theta})$  or  $(\sqrt{\sin \theta})$  to enter the detection setting interface (see Figure 2-3) to (Figure 2-7). ( $\bigcap$ ) and ( $\nabla$ ) move to choose different detection methods, from the upper to the down are cover-scan, wave-scan, JGJ-scan, grid-scan and complex detection.

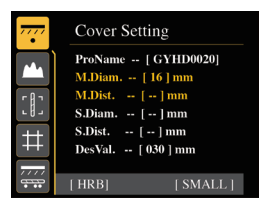

Fig. 2-3

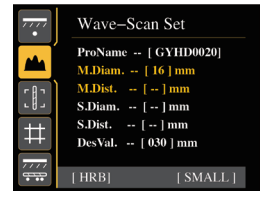

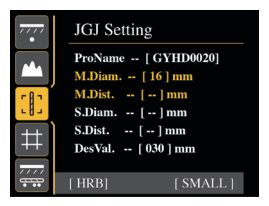

Fig. 2-4 Fig. 2-5

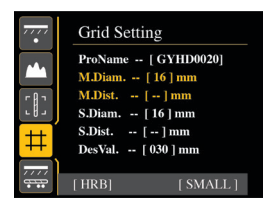

Fig. 2-6 Fig. 2-7

Press  $(\sqrt{\alpha \kappa_0} )$  or  $(\sqrt{\kappa_0} )$  to enter detection interface to start the measurement. If you need to modify the parameter, press ( $\sqrt{\blacktriangleright\!\!\!\nearrow}$ ) to set the measurement parameters.(  $\bigcirc$ ) and ( $\overline{\mathbb{U}}$ ) buttons can move the cursor to the parameters setting (Figure 2-8). If you need to modify the diameter of the rebar, move the cursor to this item, press  $(\sqrt{\frac{F}{n}})$ to choose diameter, at this condition, the parameter will turn to highlight, press ( $\bigcap$ ) and ( $\bigtriangledown$ ) buttons to choose the rebar diameter. Press  $(\sqrt{\alpha\kappa_0}/\alpha)$  or  $(\sqrt{\kappa_0})$  to store the current parameter value and at the same time change to the next parameter and it is highlighted in red color (Figure 2-9). Please press  $(\sqrt{\mathbb{F}^2})$  to edit operations.

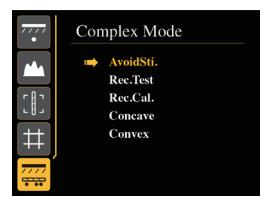

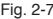

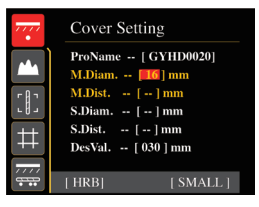

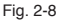

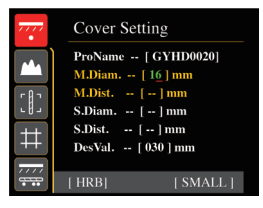

Fig. 2-9

can quit the parameter setting during highlight status. Press the  $(\sqrt{\alpha\kappa_0}/\alpha)$  $(\binom{F_n}{F})$  again to enter the detection interface.

By default, the component number is automatically incremented on the last stored number, and the other parameters are the value set in the last time.

# 2.2.3 parameter description

This parameter description only includes the parameter content of thickness detection, waveform scanning, JGJ detection and grid detection. For detailed descriptions of parameters for complex working conditions detection, please refer to the "Complex working conditions detection" section for details.

**Main rebar diameter:**The main rebar diameter can be set from 6 to 50, and the interval is set to 1mm. Set according to the actual rebar diameter.

**Main rebars spacing:**During the detection process, the position of the rebars to be inspected is prioritized, and the distance between rebars is measured. When the distance is less than 90mm, you need to set this parameter, which can be set to 80, 70, 60, 50, 40,30, the unit is mm.

**Stirrup rebar diameter:**Enter the stirrup rebar diameter value according to the actual condition; the parameters can be set to 6, 8, 10, 12,14. The unit is mm.

**Stirrup rebar spacing:**When there are stirrups in the test conditions, you need to locate the stirrup position first, and this parameter is set at the interval. When the stirrup detection is greater than 120mm, this parameter does not need to be set. When the stirrup spacing is less than 120mm, it can be set to 30, 40, 50, the unit is mm.

**Design thickness:** Select the design thickness of the rebar to be inspected. The parameter range is  $0 \sim 210$  mm.

**Thread / round steel:** Set this parameter according to the actual type of rebar to be tested.

**Small range / Large range:** Small range can be used for routine detection, and the parameter defaults to small range. In the case where the rebar cannot be measured in a small range, the large range detection is switched.

## 2.2.4 Cover Detection

Choose cover scan on the detection interface (Figure 2-3). After the setting of parameter, press  $(\sqrt{X_{\text{OKo}}})$  or  $(\sqrt{F_{\text{in}}})$  to enter detection interface (Figure 2-10) Components parameter and measurement mode are displayed on the upper side of the interface as well as the moving

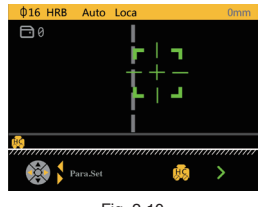

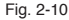

information of the instrument. The middle area is detection area. The lower area displays the stored data.

Cover detection includes two modes, such as positioning/thickness and manual storage/automatic storage. Press left or right buttons to navigate the parameters, press up or down buttons to change the values. After changing, press  $(\overline{\cos})$  or  $(\overline{\mathbb{F}^n})$  button to enter into detecton.

Automatic storage: this is the default setting mode and data is stored automatically and the users can't control. When it detects effective bars, it will store the data automatically and display the cover of the bar and displace of the bar on the bottom of the screen. The current concrete cover depth is 12mm (Figure 2-10) and the concrete cover depth of the last bar is 11, then the space between the two bars are 30mm. When the scan space is bigger than the displayed space on the screen, the system will turn the page automatically. By pressing  $\left(\sqrt{\sqrt{2}}\right)$  and  $\left(\sqrt{\sqrt{2}}\right)$  buttons can check the data of the previous testing site. Cover scan supports unlimited boundary scan. The 'HC' car symbol on the screen represents the current site of the instalment. The current displacement value is showed on the upper right angle of the LCD screen.

Manual storage mode: data storage mode is completed manually and users can choose to store or not store the data. When the instrument detects valid bars, it will lock the concrete cover and display it on the left side of the screen. If the user need to store the data, press  $(\widehat{F_n})$  to

complete. Meanwhile, the cover of the bar and space of the bars are displayed on the lower side of the screen. After the storage, the left cover value will be cleared and display the symbol of H--" (representing there is no valid data to store) see figure 2-11.

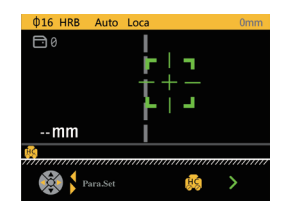

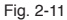

Under the manual storage mode, only when the instrument is moving on the surface of the object to be measured, the spacing of the bars is credible when they are stored as needed. The bar that is not stored in this state, the space of it is not reliable. If you have requirements on the store of rebar spacing, please use automatic storage mode.

Positioning mode: the position of the bar can be accurately positioned by the status and position of the sight frame, and concrete cover depth is displayed on the screen. Moving the car slowing to the right and when the car close to the bar, the green sight frame is located on the side of the screen. At this time, you need to move the car slowly. When sight frame and the center line are at the same position, the center line will turn yellow and the sight frame will turn red. The red light is on and the buzzer prompts. Meanwhile, the positioning (system setting that the laser light opens) laser is on to show that there is bar detected. Just below the center line of the car there is a bar which is at the location of the laser. The concrete cover depth will be displayed on the lower right corner of the sight frame.

If the sight frame and the center line coincide, the blue indicator light is on, indicating that the instrument is in the middle of the two bars, and it is more suitable to drill and core in this position.

Thickness measurement mode: Thickness measurement mode: This function is suitable for detection conditions where the protective layer is thick and the positioning mode has reached its limit. Move the instrument slowly to the right. The middle of the screen displays the current thickness of the protective steel layer. The yellow bar graphs on both sides indicate the current signal level. When the red indicator light is on and the buzzer sounds, it indicates that the steel bar is detected. At this time, the minimum value of the thickness of the measuring point is displayed on the left side of the instrument. Figure 2-12 The instrument is located above the steel bar.

 Under the automatic storage mode, the concrete cover depth and space of bars are also displayed on the value display area of the screen. Under the manual storage mode, users need to press the  $(\widehat{\mathbb{F}}_n)$  button to store the data.

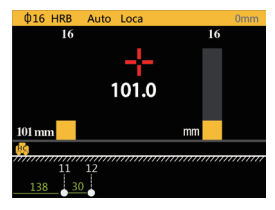

Fig. 2-12

• Press ( $\sqrt{\alpha \kappa_0}$ ) button to store components data.

• Press (<a>>
button to calibration of the instrument. See details in chapter 2.2.11

• Press ( $\sqrt{ }$ ) button to estimate diameter measurement. See details in chapter 2.2.4

• Automatic storage mode:

Press  $(\widehat{F_n})$  button to clear components data and restart the measurement.

Press ( $\sqrt{5}$ ) button to quit the measurement and dont store the I component data

• Manual storage mode:

Press  $(\overline{F_n})$  button to store the data of the testing site.

Press ( $\sqrt{5}$ ) button to quit the measurement.

• The displacement is less than 20mm:

Press ( $\sqrt{d}$ ) and ( $\sqrt{d}$ ) button to navigate parameters

Press  $(\sqrt{\ }$ ) and  $(\sqrt{\ }$ ) button to change values.

• The displacement is bigger than 600mm:

Press ( $\sqrt{4}$ ) and ( $\sqrt{2}$ ) buttons to change the pages to view the data.

# 2.2.5 Estimated Diameter

In cover depth detection interface (Figure 2-10), move the car. When telescopic sight becomes highlighted, it indicates that the instrument is below the bar. Press  $(\nabla)$  to implement the "estimated" diameter" operation, such as (Figure 2-13). Wait about 4 seconds to complete the estimated diameter, such as (Figure 2-13), and the results showed that about 3 seconds later it will automatically exit diameter estimation interface. At this time, you can continue to detect the cover depth.

The estimated diameter is relatively accurate only when the spacing of the

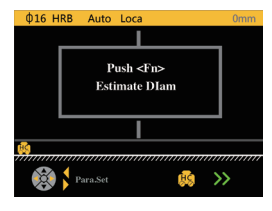

Fig. 2-13

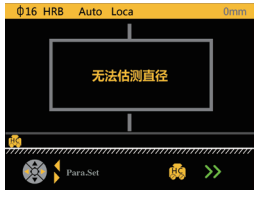

Fig. 2-14

rebar is large and there is no other mental interference around. Moreover, the concrete cover depth of the estimated rebar should not be too thin or too thick. It is suggested that the thickness range is 5mm  $\sim$  65mm.

### 2.2.6 Wave-scan

Select wave-scan on the detection mode selection interface (Figure 2-4), and after setting parameters, press  $(\sqrt{\alpha\kappa_0 r})$  or directly press  $(\sqrt{\alpha \kappa_0 r})$  or  $(\sqrt{\kappa_0 r})$  can enter the wave-scan interface (Figure 2-15). Wave-scan supports regular mode and

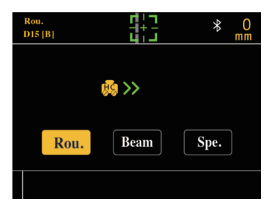

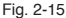

dense mode. Under normal circumstances, regular mode can be used, which provides better determine of the real-time bar. Regarding dense arrangement of bars, you need to change to dense mode rather than the regular mode. You need to move the instrument slowly. You must detect the complete waveform to accurately determine the situation of the bars.

In the waveform interface, the instrument is placed on the surface of the object to be measured and slowly be moved to begin the measurement.

The screen will display thesignal waveform, and when sliding over a bar, the waveform will show the thickness of the protective layer of the bar and the space with previous bar or the the starting point as shown in Figure 2-16.

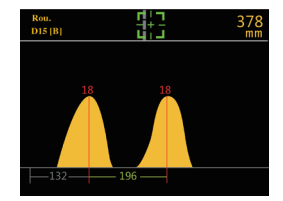

Fig. 2-16

The closer the bar to the instrument is, the higher the signal intensity is, and there is a red line at the wave summit, indicating there is a bar here. Below the green line, it shows the concrete cover depth of the bar. When it detects one bar, the instrument will display the distance of the bar to the starting location of the test and the unit is mm. When it detects 2 or more bars, the instrument will display the distance of adjacent bars and the unit is mm.

When the scanning distance exceeds the range displayed on each screen, the instrument will automatically fip the display. The top right of the screen shows the current location of the car. During the detection process, press  $(\sqrt{\sqrt{2}})$  buttons to view the distribution of different pages. The maximum distance of the waveform scan is 5.2m (5200mm). If the distance is exceeded, the instrument will notify by the buzzer. Under this condition, move left to the distance which is less than 5.2m and the buzzer will stop.

During the detection, if there are two bars which close to each other, the waveform will become smooth and the total wave height will be high.

After finishing one wave-scan, press ( $\sqrt{4}$ ) to see the whole waveform of this scan. If you find there is abnormal condition of the program determined position of the bar, such as error or leave out, you can modify manually and the manual modifcation procedure is shown as follows:

1.Slowly scan the waveform with constant speed, if you fnd there is error or leave outs of the determination.

2. Press ( $\overline{\mathbf{V}}$ ) to enter "manual modification" status as shown in Figure 2-17.

3.Click ( $\bigcap$ ) and ( $\nabla$ ) button to select the error bars quickly (as shown in Figure 2-18).

4.After fnding the error bars, long press (  $\nabla$ ) delete the bar.

5.Repeat the 3 and 4 steps to delete other error bars.

6.Click  $(\sqrt{\sqrt{2}} \sqrt{p})$  or  $(\sqrt{\sqrt{2}} \sqrt{y})$ buttons to move the cursor to the position of the leave out bars, then long press ( ◯ button to add a bar here. At the same time, the concrete cover depth and space to the adjacent bar will be displayed here.

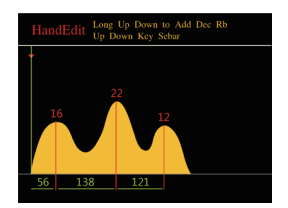

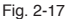

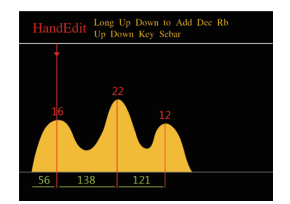

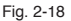

7.Repeat the step of 6 to add more bars.

Note: There is no order to increase or remove the bar. You can increase or decrease bars according to the characteristics of the distribution arbitrarily. The general criterion for determining the bar according to the waveform: When there is an upward bulb in the wave curves, the position of the summit of the bulb represents a bar.

- $\cdot$ Press ( $\sqrt{\alpha \kappa_0}$ ) to save wave and restart the measurement.
- •Press ((Fn)) to delete the measured wave and restart the measurement.

•Press ( $\sqrt{5}$ ) to quit the measurement and don't save the measured wave.

 $\cdot$ Press ( $\textcircled{2}$ ) to instrument calibration and see details in chapter 2.2.11.

 $\cdot$ Press ( $\sqrt{v}$ ) to enter manual modification.

•Press ( $\sqrt{\sqrt{}}\sqrt{p\gamma}$ ) to view pages of data when displacement is bigger than 600mm.

#### 2.2.7 JGJ Detection

JGJ detection is a unique scanning method for the requirements of the program. Providing test method in accordance with the requirements of the provisions strictly can achieve a three- position measurement of one bar and automatically calculate the average.

At the detection mode selection interface (Figure 2-5) to choose JGJ detection, after the parameter setting, press  $(\sqrt{\alpha} \sqrt{\alpha})$ or ((Fn)) to enter JGJ detection interface as shown in Figure 2-19.

Before detection, press the left and right keys to edit the parameters. The parameters include rebar diameter, range, test direction, and component type. Left and right keys switch parameters, and up and down keys switch parameter values. After editing, press  $(\sqrt{N\alpha\sqrt{N}})$  or  $(\sqrt{Fn})$  to exit editing. Measurement can also be started directly in the editing state, and the instrument automatically exits the editing state. There are two types of members: "beam" and "slab".

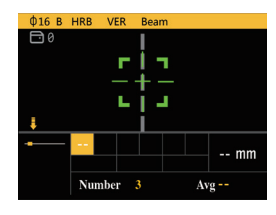

Fig. 2-19

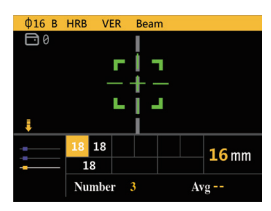

Fig. 2-20

JGJ detection can display the determined thickness, data of the stored testing sites, the current number of bars, measuring location and the average thickness of the bar in real-time. The aiming frame shows the positional relationship with the bar. During the detection, move the instrument slowly, and when you move the instrument above the bar, the aiming frame is highlighted and the current thickness is displayed automatically. Press the () key to store the current measuring point and then make the second measurement of the measuring point. The average of this position is automatically calculated when the measuring point is stored twice. At the same time, the measured point is incremented by 1, and the average of the current protective layer of the bar is automatically calculated when the data of position 3 is measured.

 $\cdot$ Press ( $\sqrt{\alpha \kappa}$ ) to store the data and re-measure.  $\cdot$ Press ( $\circ$ Fn) to store the tested point. •Press  $(\sqrt{\underline{\bullet}\phantom{0}})$  to quit.  $\cdot$ Press ( $\sqrt{\sqrt{2}}$ ) and ( $\sqrt{2}$ ) to change the points. While no data tested •Press ( $\sqrt{4}$ ) and ( $\sqrt{P}$ ) to switch parameters  $\cdot$ Press ( $\textcircled{\tiny\bullet}$ ) and ( $\textcircled{\tiny\bullet}$ ) to change the parameter values While data tested Press ( $\bigcirc$ )  $\bigcirc$   $\bigcirc$   $\bigcirc$   $\bigcirc$   $\bigcirc$  switch points

## 2.2.8 Grid Detection

Select grid detection at the detection mode selection interface (Figure 2-6), afterjetting the parameter, press  $(\sqrt{\alpha \kappa_0 r})$  confirm the parameters or press  $(\sqrt{\alpha\kappa_0\alpha})$  or  $(\sqrt{\epsilon_n})$  to enter grid detection interface.

When the grid is detected, the "grid level" scan (Figure 2-21) is performed first, and move the car slowly to measure. When the bar is detected, the thickness of the bar and space are displayed. After the scan, press  $(\sqrt{\bullet})$  to switch to "Grid" vertical" direction and move the car in the vertical direction. When the scan is

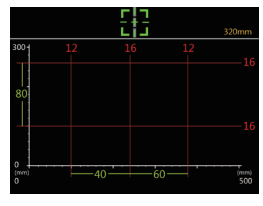

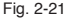

complete, press the  $(\sqrt{\alpha\kappa})$  key to save the component. During the scan process, press  $(\widehat{F_n})$  to clear the data of current component.

### 2.2.9 Complex Detection

Select complex detection in the detection mode selection interface (Figure 2.22).

Complex condition detection is specially designed and implemented for special working conditions, including five types: avoiding stirrup rebars detection, reverse correction detection, reverse value detection, concave detection and convex detection.

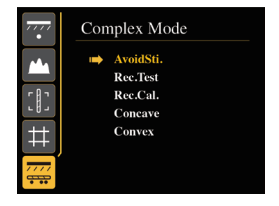

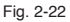

#### **2.2.9.1 Avoiding stirrup detection**

This mode is applicable to the condition of main rebars cover test affected by stirrups. Enter the diameter of the main rebar, the distance between the main rebars, the diameter of stirrup rebar, and the distance between the stirrup rebar. The measurement can be started after the setting is completed.

#### **2.2.9.2 Reverse value detection**

The reverse correction detection is designed to cope with the excessive deviation of the cover value caused by over-rebar reinforcement. Two sets of standard values and measured values need to be entered. The instrument automatically generates a calibration curve, which can effectively reduce the deviation of the actual measurement results.

Before testing, you need to input standard value 1 and standard value 2, measured value 1 and measured value 2, respectively. The standard value is the standard cover of the rebar, and the measured value is the result of the reverse value test. Reverse correction detection supports two detection modes, thickness mode and waveform scan. After entering the measurement interface, set the real rebar diameter to start the measurement, and the test results can effectively reduce the cover deviation.

#### **2.2.9.3 Reverse value detection**

The reverse value detection is used in conjunction with the reverse correction detection. You need to select the detection method, enter the standard thickness, press Fn to enter the measurement interface, and set the true rebar diameter. Move the instrument to start testing, complete two sets of thickness measurements with different standard thicknesses, and record the two sets of standard and measured values. After the measurement is completed, switch to the reverse correction detection mode, and input the two sets of standard thicknesses and corresponding measured values into the standard and measured values, respectively, to complete the setting of the correction curve. After entering the detection interface to complete the diameter setting, normal reverse correction detection can be started.

#### **2.2.9.4 Concave and Convex detection**

Concave inspection is suitable for the inspection of longitudinal steel bars inside or outside the pipes of cylindrical members. Enter the diameter of the cylinder to enter the measurement interface. After setting the diameter of the rebar, the measurement can be started. The instrument automatically corrects the deviation caused by the surface arc.

#### 2.2.10 Data Browser

On the function interface (Figure 2-2). press arrow buttons to change functions and select "browse data" to enter the data browse interface. Press up and down buttons to switch the stored data in different working modes. The right side of the screen shows the numbers of stored components. Press  $(\sqrt{\alpha \kappa_0 r})$  or  $(\sqrt{\epsilon n_0})$ buttons to enter the selection interface of data browse. Press back button to return the function interface Thickness data browse (Figure 2-24), the screen displays the component number and the right side is the number of storage components and the order of the component in all the stored components;

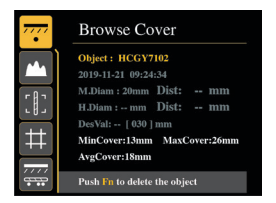

Fig. 2-23

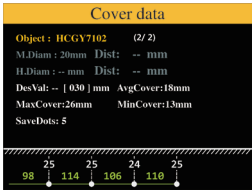

Fig. 2-24

Waveform data browsing (Figure 2-24), the top of the screen shows the component number, the bar diameter, the number of existing components and the order of this component in all already stored components. The bottom of the screen shows the detected waveform of the rebar.

Press ( $\sqrt{\langle}$ ) and ( $\sqrt{\mathcal{V}}$ ) to change pages to viewthe data. Press ( $\langle$  ) and  $(\sqrt{\sqrt{x}})$  switch components. Press to return to the data browsing interface.

JGJ data browsing (Figure 2-26), the screen shows browsing component number and the left of the screen shows the number of stored components and the orders of the components in all already stored components, rebar diameter, stored measuring point number as well as the qualified rate of the design thickness of measured points. The bottom of the screen I shows the red display of thickness which is I lower than the qualified range when the measuring point is distributed around the designed thickness, and the yellow display of the thickness which is higher than the qualified range. The invalid measuring points are displayed

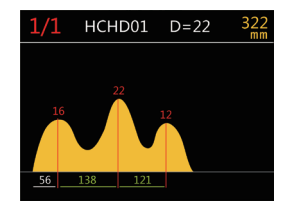

Fig. 2-25

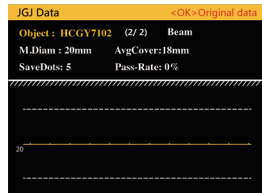

Fig. 2-26

in grey color (refers to the point whose difference of two measurement results is above 1). The screen can display at most 10 measuring points, press  $(\sqrt{4})$  and  $(\sqrt{3})$  to see all measuring points as shown in Figure 2-26.

On the interface of Figure 2-26, press ( $\sqrt{\alpha \kappa_0}$ ) or ( $\binom{F_n}{n}$ ) to see original data of the measuring points as shown in Figure 2-26.

The upper side of the screen shows the components number and bar diameter.

The lower side of the screen shows data including measuring points orders, average, 2 original values and the difference between the 2 original values.

View the grid data (as shown in Figure 2- 28), the upper side of the screen displays the component number and the bar diameter as well as the number of existing components and the order of this component in all already stored components. The center of the screen is the viewing area with the position scale in the vertical and horizontal directions and the thickness of the protective layer at the corresponding position. Press  $(\overline{\blacktriangleleft})$ ) and  $(\sqrt{\mathbb{Z}})$  to change pages horizontally, and press  $(\sqrt{\mathbb{Z}})$  and  $(\sqrt{\mathbb{Z}})$  to change pages vertically. Press  $(\sqrt{\alpha} \sqrt{\alpha})$  or  $(\sqrt{\alpha})$  to switch components. Press  $(\sqrt{\overline{D}})$  to return to the data browsing interface.

Browsing complex detection data: the screen displays the number of the component to be viewed, the number of components stored on the right and the serial numbers of all components in this component; the minimum thickness and average of the stored measurement points. Thickness and total number of measuring points. Below the screen are the thickness and spacing of the measuring points. Left and right keys to page through the data. Fn key or up or down key to switch components. The return key returns to the data browsing mode selection interface.

|                | <b>JGJ Data</b> | <b>GY HD001</b> |          | $\Phi$ 16 |   |  |    |
|----------------|-----------------|-----------------|----------|-----------|---|--|----|
| No.            | н               |                 | ΔH       | No.       | Ξ |  | ΔH |
| 1              | 22              | 22/22           | $\bf{0}$ |           |   |  |    |
| $\overline{c}$ | 22              | 22/22           | $\bf{0}$ |           |   |  |    |
| 3              | 22              | 22/22           | $\theta$ |           |   |  |    |
| 4              | 5               | 5/5             | $\theta$ |           |   |  |    |
| s              | 5               | 5/5             | $\theta$ |           |   |  |    |
| 6              | 5               | 5/5             | $\bf{0}$ |           |   |  |    |
| 7              | 35              | 35/35           | $\bf{0}$ |           |   |  |    |
| 8              | 35              | 35/35           | $\theta$ |           |   |  |    |
| 9              | 35              | 35/35           | $\theta$ |           |   |  |    |
|                |                 |                 |          |           |   |  |    |

Fig. 2-27

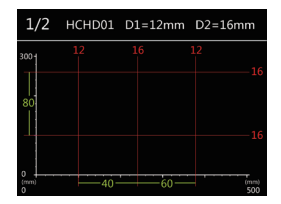

Fig. 2-28

# 2.2.11 instrument verify

On the function interface (Figure 2-2), press the arrow keys to switch between functions and select the "System Settings" function.

After entering the interface, select "verify" to enter the data verification interface. The instrument verification function is specifically designed to respond to instrument verification, and the operation process is completely the same as the thickness detection mode.

# 2.2.12 Data Delete

When you need to clear the data, enter the function interface (Figure 2-2), select "Delete data" function to enter the data delete interface (as shown in Figure 2-29). Press ( $\sqrt{\alpha \kappa}$ ) to confirm the deletion.

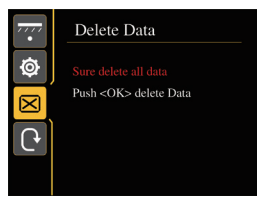

Fig. 2-29

#### 2.2.13 Calibration of Instrument

When the detected value does not match the actual value or the detection environment changes, the instrument needs to be re-calibrated. There are two calibration methods, one is to enter into the system settings interface through the main interface, and then select the instrument calibration function to enter the calibration interface as shown in Figure

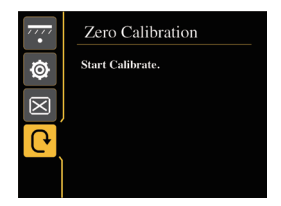

Fig. 2-30

2-31. The other is the measurement interface calibration. This method only supports application under thickness detection, wave-scan and JGJ detection interface. Press the  $($   $)$  button to pop up the calibration interface as shown in Figure 2-30.

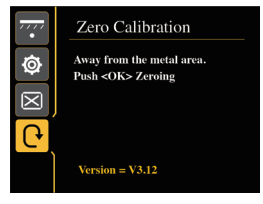

Fig. 2-31

During the calibration, hold the instrument in the air and away from any magnetic media area such as mental. Press ( $\sqrt{8\pi\epsilon}$ ) to wait for the end of the calibration. When the calibration is finished, the calibration information is automatically stored in the instrument. Press any key to exit. The measurement interface automatically returns to the previous measurement state.

#### 2.2.14 System Setting

Select parameter setting on the function interface (Figure 2-2) to enter system setting interface (Figure 2-32) to set the parameters of the system.

Press  $(\sqrt{\sqrt{2}})$  to parameter selection interface. Press  $(\sqrt{\ } )$  and  $(\overline{\nabla \mathcal{V}})$  to choose the parameter you want to edit. Press ( $\sqrt{d}$ ) and ( $\sqrt{p}$ ) to select

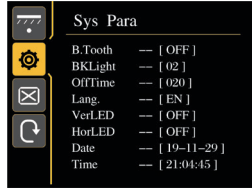

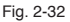

the positions to edit. Press( $\text{A}$ ) and  $\text{V}$  to modify the figures.. Press  $(\sqrt{\alpha\kappa_0}$  or  $(\sqrt{\epsilon_n})$  to store the modified parameter and switch to the next parameter. Press  $(\sqrt{\underline{\bullet}\,})$  to return to the function interface.

Bluetooth upload. The instrument and mobile app need to be set to ON when completing data upload. At this time, the Bluetooth display will be displayed on the interface. If it is not connected, it will be gray and connected. Check the Bluetooth name of the instrument from the instrument calibration interface (Figure 2-31);

Backlight brightness, 1-3 range, 3 is the brightest, the system default is 3; Shutdown time, set the automatic shutdown time,  $0 \sim 120$  minutes can be set, when set to 0, turn off the function;

Language selection, support Chinese and English languages;

Vertical laser, when turned on, the vertical laser light is on when the instrument locates the reinforcement in thickness detection mode, indicating the position of the rebar

Horizontal laser, when turned on, the horizontal laser light is on during the measurement, indicating that the horizontal line is moving;

System date / time: set the instrument to display the date and time;

Operation password, used for advanced configuration of the instrument.

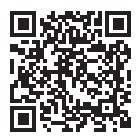

#### **BEIJING HICHANCE TECHNOLOGY CO.,LTD.**

**Add:** Room108, Building27, No.801 Changlin Road, Xisanqi, Haidian District, Beijing, PRC **Tel.:** +86-18611143865

**Web:** www.hichance.cn **Email:** alan@hichance.cn